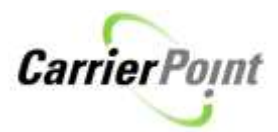

# How to setup User Profile and Password

## **Contents**

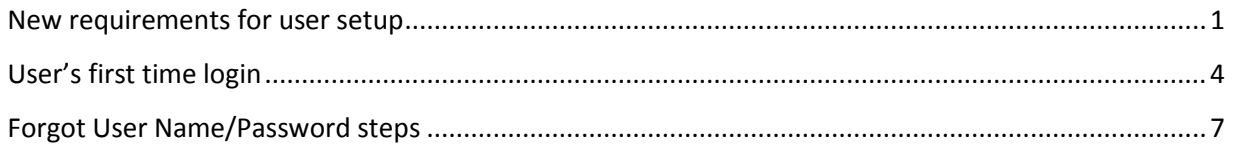

## <span id="page-0-0"></span>**New requirements for user setup**

When a user logs in, if their email, office phone or security question and answer is not filled out, it will automatically bring them to My Profile page. A message instructing users to update their profile, email and security question will be displayed. Also at the same time user can select the notifications they would like to receive.

## **Any user that has NOT set their security question will be asked to do so.**

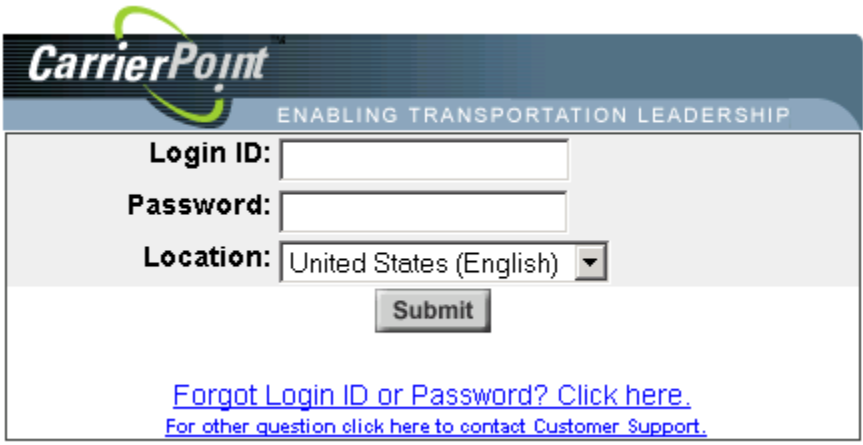

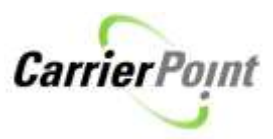

My Profile Setup

Please update your profile, and be sure your email and security question are configured. Please also select the notifications you would like to receive.

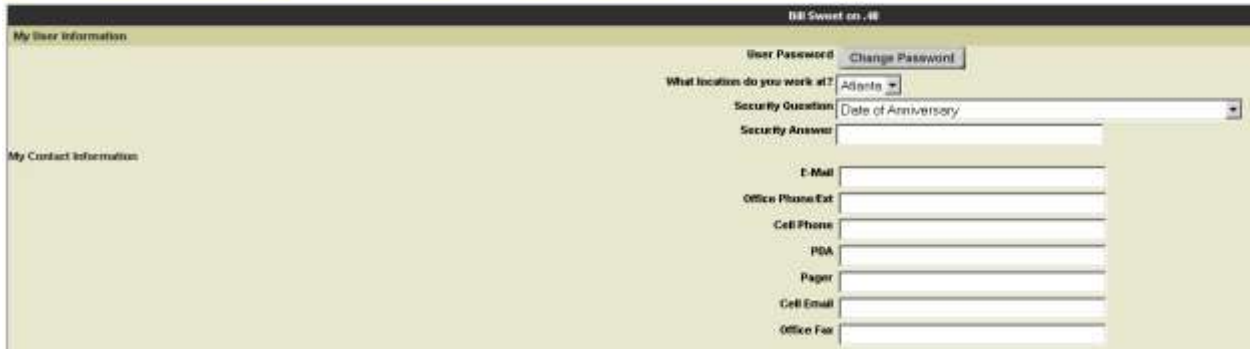

The event notification section has also changed.

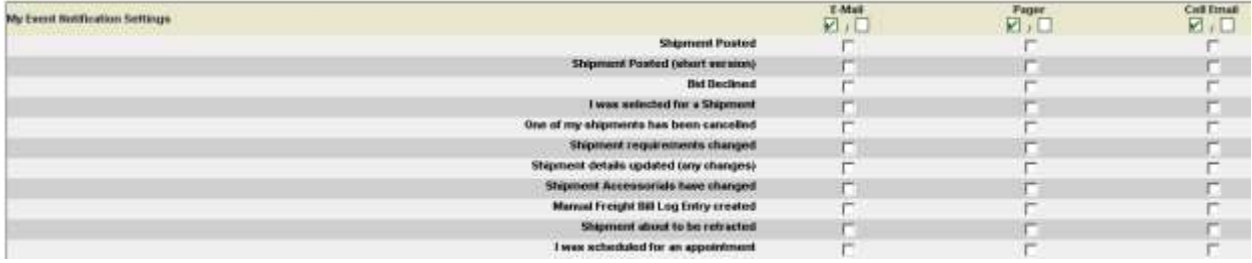

Users can still select specific 'Event Notifications' or select 'All' with one click.

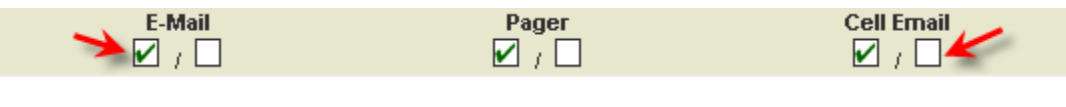

To select ALL a user can click the box with the  $\blacksquare$  To unselect ALL click the  $\Box'$ 

Suggest items are:

Shipment Posted OR Shipment Posted (short version) \*\*one or the other\*\* If you select both, you will get 2 emails with the same data, in different formats.

**I was selected for a shipment One of my shipments has been cancelled Shipment requirements changed Shipment Details Updated Shipment Accessorial have changed I was scheduled for an appointment Customer Appointment Scheduled**

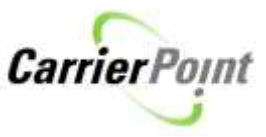

**One of my appointments was rescheduled One of my appointments was cancelled Late for DockMaster appointment Messages sent from shipper POD request Shipment status update request**

**Manually assigned Load pending acknowledgement**

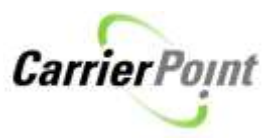

# <span id="page-3-0"></span>**User's first time login**

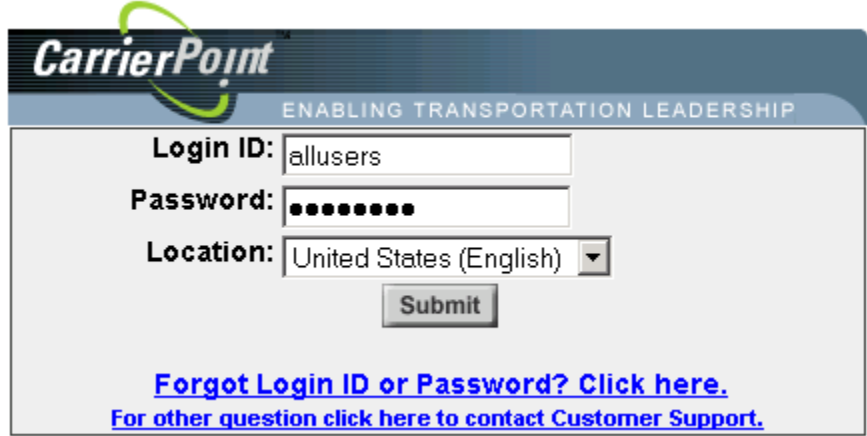

#### My Profile Setup

Please update your profile, and be sure your email and security question are configured. Please also select the notifications you would like to receive.

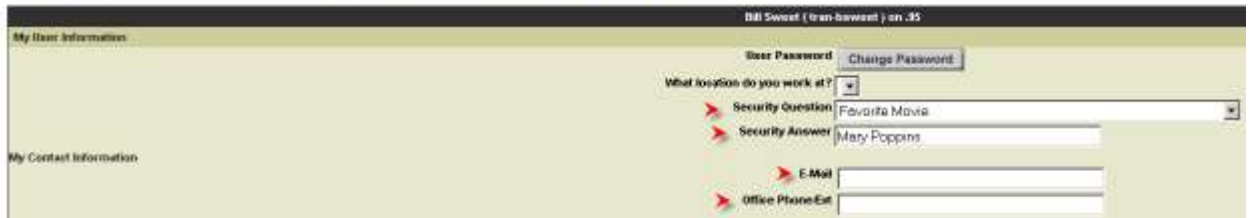

These are required.

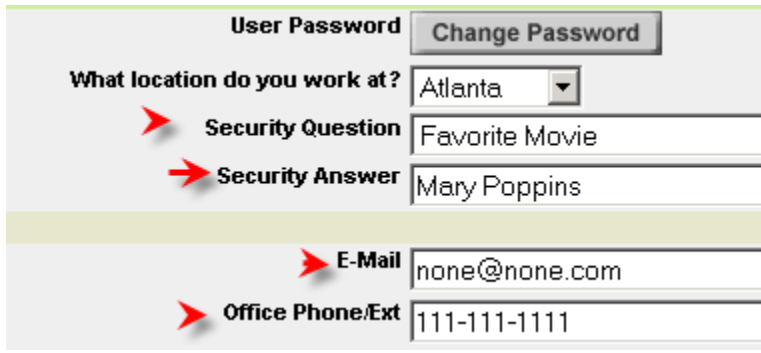

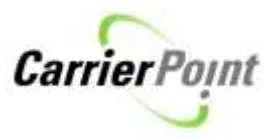

Next users should select event notifications they want. None are required.

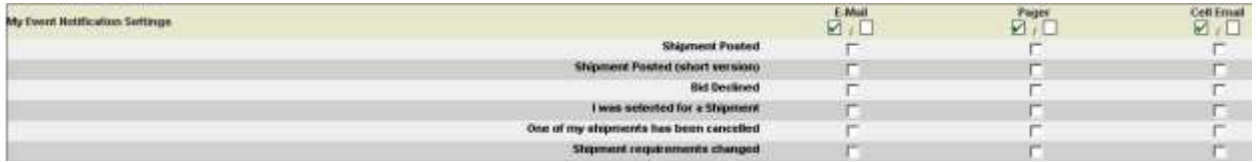

By clicking the checked box, you will select ALL events. Clicking the unchecked box will deselect ALL

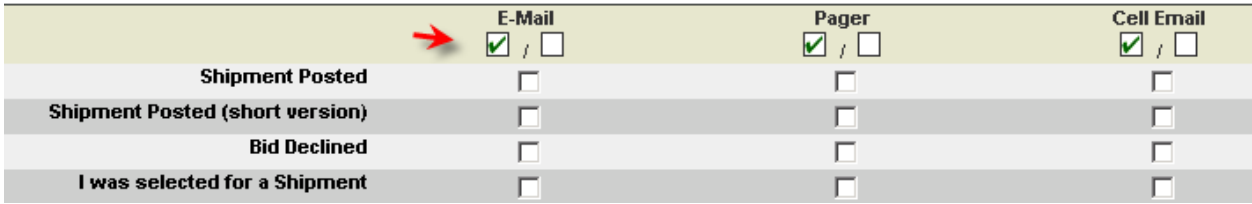

The remaining items should be selected according to user preference.

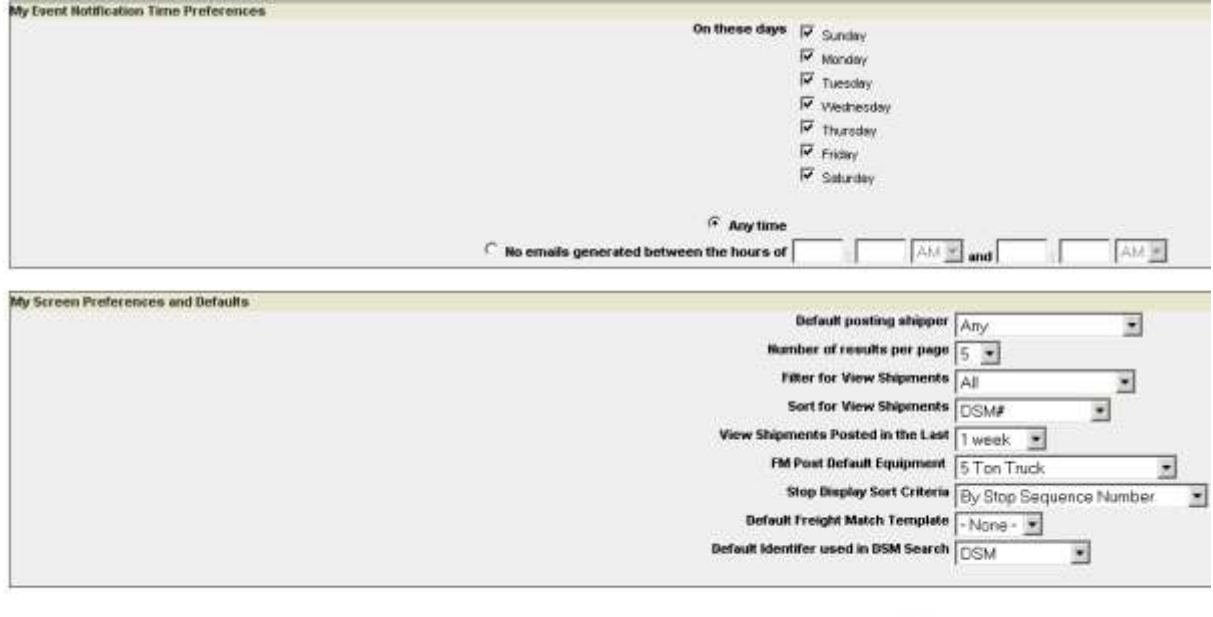

 $\rightarrow$  Submit

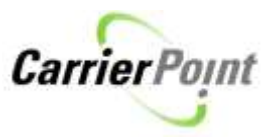

When finished, click Submit.

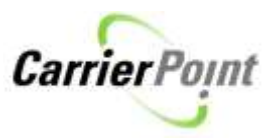

# <span id="page-6-0"></span>**Forgot User Name/Password steps**

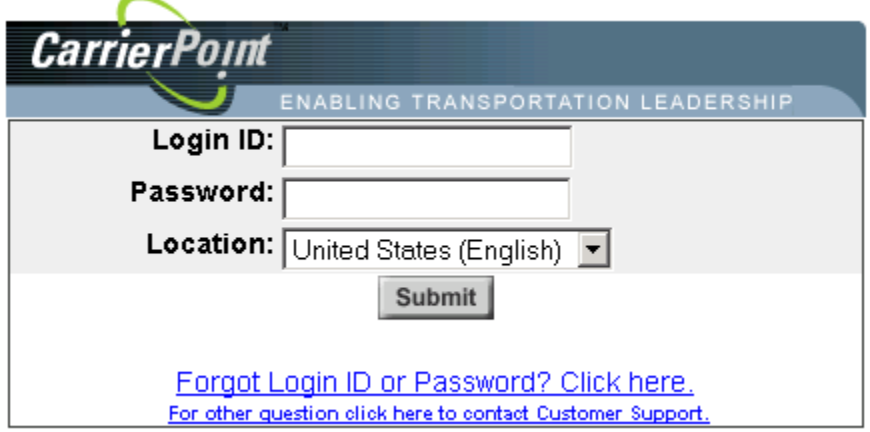

Carrier Point User Name / Password Help

#### Get my User name

If you have forgotten your user name, please enter your email and the system will help you figure it out.

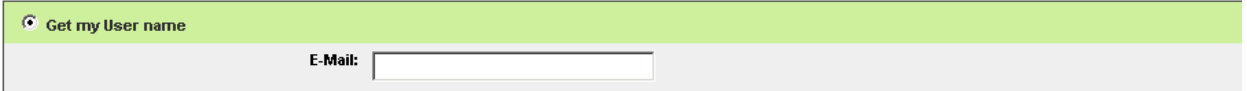

Get my Password

If you have forgotten your password, please enter your login and the system will send you an email specifying how to reset your password.

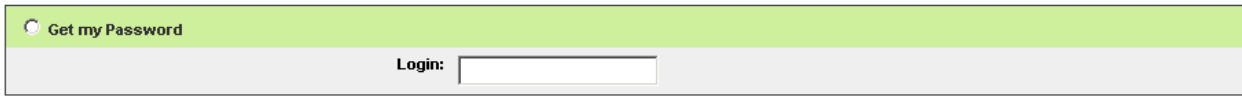

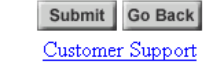

#### User name retrieval

## Carrier Point User Name / Password Help

Your User Names have been e-mailed to the e-mail address you provided.

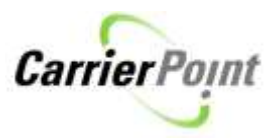

### Password retrieval

#### Get my Password

If you have forgotten your password, please enter your login and the system will send you an email specifying how to reset your password.

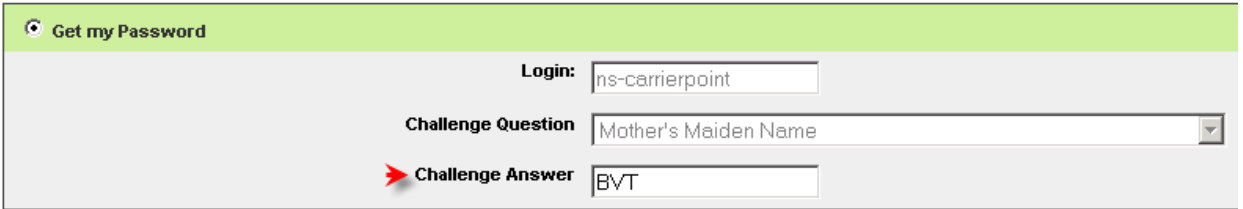

If the user doesn't know or enters wrong Security Answer they have to call support other wise.

Carrier Point User Name / Password Help

Your password has been e-mailed to the e-mail address we have on your account. If you need further assistance click here for customer support information.